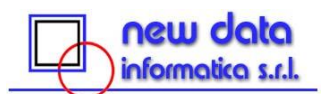

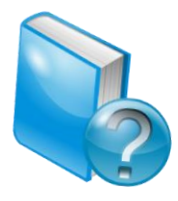

# **SOMMARIO**

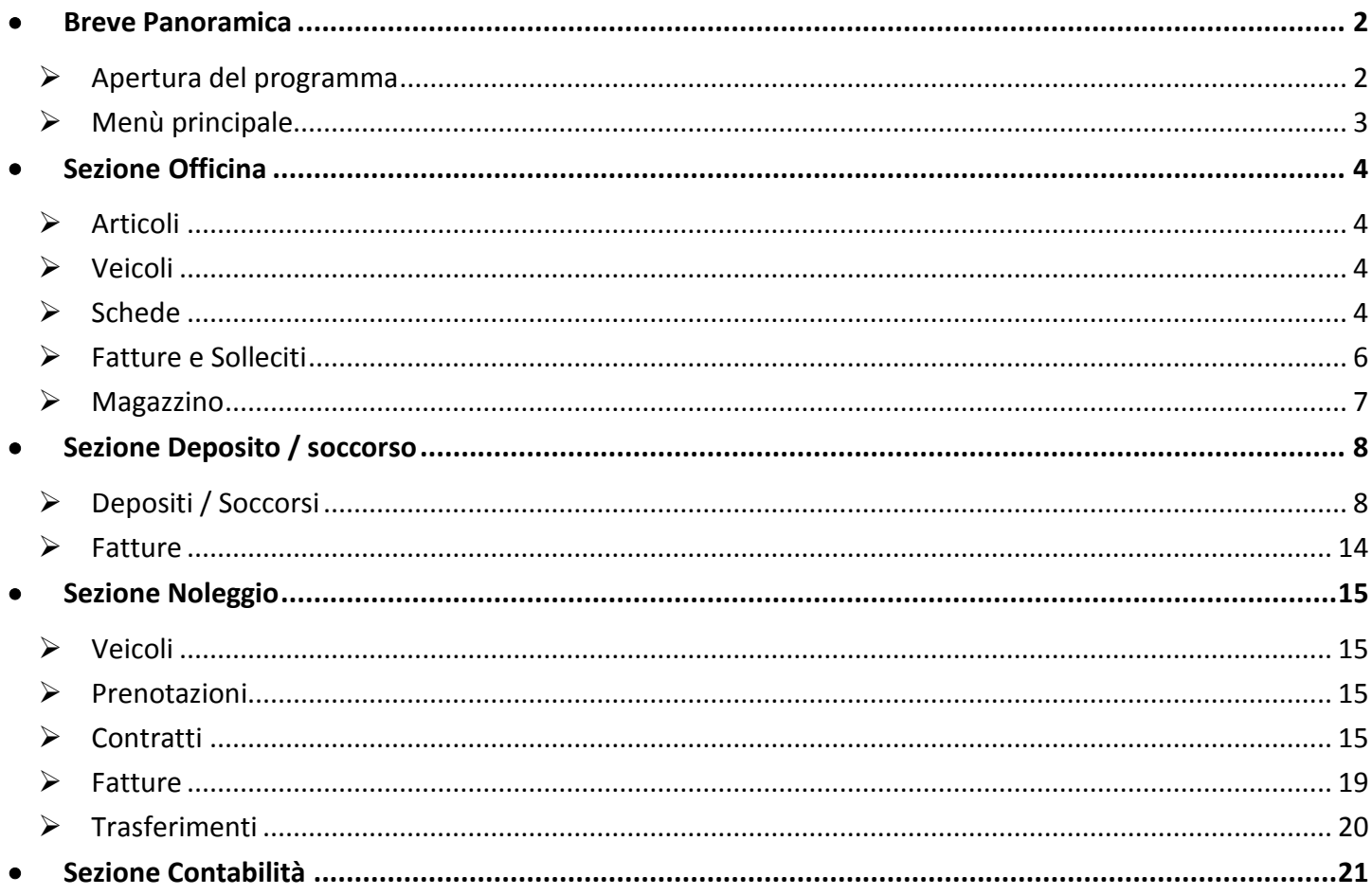

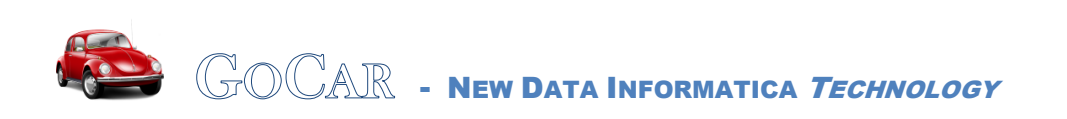

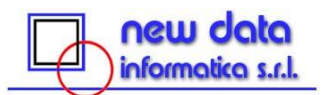

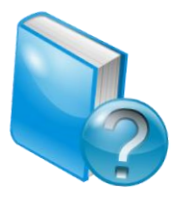

<span id="page-1-0"></span>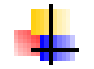

## **BREVE PANORAMICA**

Il software GoCar è stato ideato con l'obiettivo di permettere di **gestire in modo semplice ed intuitivo** le seguenti attività:

- **attività** tipiche di un'**officina**, ad esempio interventi sui **veicoli** e gestione degli articoli in **magazzino**;
- **deposito** e servizio di **soccorso** stradale;
- contratti di **noleggio**;
- **operazioni contabili** (fatturazione, solleciti, prima nota e corrispettivi).

Il programma prevede inoltre la possibilità di utilizzare **comodi filtri** per le **ricerche** all'interno delle informazioni inserite.

I punti di forza principali che caratterizzano il software GoCar sono il fatto di consentire all'operatore di avere a disposizione un **elevato quantitativo di informazioni organizzate in maniera funzionale** e di procedere in modo **veloce**, **automatico** ed allo stesso tempo **flessibile**, avendo la possibilità di personalizzare i documenti in base alle proprie esigenze.

### <span id="page-1-1"></span>*Apertura del programma*

All'atto dell'apertura del programma vengono richiesti **username** e **password** per poter autenticare l'utente che sta accedendo al software. Lo scopo è duplice: consentire l'accesso solo a persone autorizzate e permettere di assegnare diritti diversi alle diverse persone.

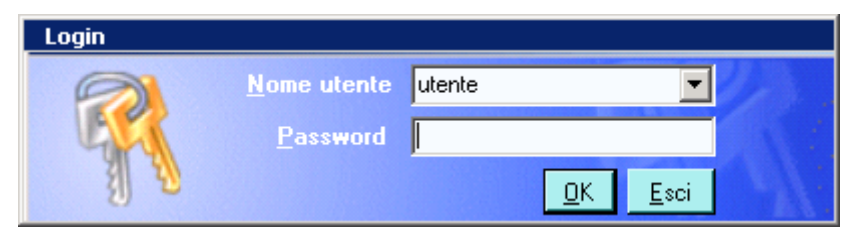

**Figura 1: la schermata di Login**

![](_page_1_Picture_16.jpeg)

![](_page_2_Picture_1.jpeg)

![](_page_2_Picture_2.jpeg)

## <span id="page-2-0"></span>*Menù principale*

Dopo aver eseguito l'autenticazione, si presenta immediatamente la schermata del menù principale, che permette di accedere a ciascuna delle macro-sezioni più utilizzate del programma o, in alternativa, di effettuare il logout chiudendo il software. Cliccando sui titoli di queste macro-sezioni, è possibile visualizzare a fianco del menù principale le relative sottovoci più utilizzate, come mostrato in [Figura 2.](#page-2-1) Nella parte sinistra della schermata sono inoltre presenti:

- in basso, tutte le macro-sezioni in cui è articolato il software;
- $\bullet$  in alto, tutte le sottovoci della sezione selezionata in quel momento.

Tutte queste sezioni sono accessibili anche dalla barra dei menù posizionata in alto, sotto la barra del titolo.

![](_page_2_Picture_8.jpeg)

**Figura 2: Menù principale e sottovoci più utilizzate (in questo caso della macro-sezione Officina)**

<span id="page-2-1"></span>![](_page_2_Picture_10.jpeg)

![](_page_3_Picture_0.jpeg)

![](_page_3_Picture_2.jpeg)

# <span id="page-3-0"></span>**SEZIONE OFFICINA**

## <span id="page-3-1"></span>*Articoli*

Tramite questa sottovoce è possibile visualizzare, aggiungere, modificare ed eliminare i tipi di articoli presenti in magazzino, comprendendo informazioni come il costo d'acquisto, il prezzo di vendita e la scontistica applicata.

## <span id="page-3-2"></span>*Veicoli*

Tale sottovoce consente di visualizzare, aggiungere, modificare ed eliminare le informazioni relative ai veicoli.

![](_page_3_Picture_116.jpeg)

**Figura 3: Veicoli**

## <span id="page-3-3"></span>*Schede*

Tra le sottovoci della macro-sezione Officina, è quella più importante. Tramite essa l'operatore può infatti raggruppare in un'unica schermata, come si vede in [Figura 4,](#page-4-0) tutte le informazioni significative legate al lavoro svolto per un cliente di un'officina:

- i **dati del cliente e del veicolo** in questione;
- la data di **consegna** prevista ed eventuali **annotazioni**;
- la **descrizione del lavoro** svolto;
- gli **accessori e parti di ricambio forniti e/o sostituiti**.

![](_page_3_Picture_16.jpeg)

![](_page_4_Picture_0.jpeg)

![](_page_4_Picture_73.jpeg)

![](_page_4_Picture_2.jpeg)

![](_page_4_Picture_74.jpeg)

**Figura 4: inserimento Nuova Scheda**

<span id="page-4-0"></span>Poiché tali informazioni vengono inserite richiamando le anagrafiche di clienti, veicoli ed articoli già inserite nel software, il procedimento è molto rapido ed al termine risultano **già predisposte in maniera automatica la scheda di autorizzazione lavori** da far sottoscrivere al cliente **e la fattura** relativa. Allo stesso tempo, però, il programma permette anche una certa **flessibilità**, dal momento che entrambi questi documenti possono essere modificati, se necessario, dall'operatore. Molto utile risulta anche essere la caratteristica del software di prelevare dal magazzino gli accessori e parti di ricambio forniti e/o sostituiti indicati nella scheda, andando a diminuire di conseguenza in maniera **automatica** le **quantità disponibili** in magazzino degli articoli in questione.

![](_page_4_Picture_6.jpeg)

![](_page_5_Picture_1.jpeg)

![](_page_5_Picture_2.jpeg)

## <span id="page-5-0"></span>*Fatture e Solleciti*

Tali funzioni consentono di gestire, stampare ed inviare al cliente la fattura e l'eventuale sollecito di pagamento già predisposto in modo automatizzato o di crearne di nuovi recuperando i dati utili precedentemente inseriti nel software, come si può vedere in [Figura 5.](#page-5-1)

![](_page_5_Picture_51.jpeg)

**Figura 5: Fattura con articoli + scheda**

<span id="page-5-1"></span>![](_page_5_Picture_7.jpeg)

![](_page_6_Picture_1.jpeg)

![](_page_6_Picture_2.jpeg)

## <span id="page-6-0"></span>*Magazzino*

Questa sottovoce [\(Figura 6\)](#page-6-1) consente di visualizzare gli articoli presenti in **magazzino** con le relative quantità; molto utile e comoda risulta la possibilità di filtrare gli **articoli in esaurimento**, comunque **evidenziati** in rosso, e di stampare la situazione del magazzino con il tasto funzione Stampa elenco.

![](_page_6_Picture_71.jpeg)

#### **Figura 6: Magazzino**

<span id="page-6-1"></span>Tramite la funzione Carico magazzino è possibile andare a modificare la quantità di merce disponibile ed inserire carichi di magazzino, recuperando il tipo d'articolo dall'apposito elenco ([Figura 7\)](#page-6-2).

![](_page_6_Picture_72.jpeg)

**Figura 7: Nuovo Carico magazzino**

<span id="page-6-2"></span>![](_page_6_Picture_10.jpeg)

![](_page_7_Picture_0.jpeg)

![](_page_7_Picture_2.jpeg)

# <span id="page-7-0"></span>**SEZIONE DEPOSITO / SOCCORSO**

Questa macrosezione permette di gestire l'attività di deposito di un veicolo (sia nel caso di rimozione forzata sia ai fini della riparazione) ed il servizio di soccorso stradale **in tutte le sue fasi** in modo **rapido e funzionale**. Particolarità di tale software è la presenza di **un'unica sottovoce per gestire entrambe le operazioni**, caratteristica che accelera la procedura dell'operatore.

## <span id="page-7-1"></span>*Depositi / Soccorsi*

Come si può vedere in [Figura 8,](#page-8-0) [Figura 9](#page-9-0) e [Figura 10,](#page-10-0) il software GoCar consente d'inserire tutte le informazioni inerenti l'operazione di deposito di un veicolo dal momento in cui lo stesso viene rimosso fino al ritiro da parte del cliente. L'utente può procedere **velocemente**, dato che la maggior parte dei dati viene recuperata dalle apposite anagrafiche precedentemente inserite e comunque **modificabili ed integrabili** anche in questo momento.

![](_page_7_Picture_7.jpeg)

![](_page_8_Picture_2.jpeg)

![](_page_8_Picture_36.jpeg)

**Figura 8: Deposito – Dati di arrivo**

<span id="page-8-0"></span>![](_page_8_Picture_5.jpeg)

![](_page_9_Picture_2.jpeg)

![](_page_9_Picture_35.jpeg)

**Figura 9: Deposito - Dati mezzo**

<span id="page-9-0"></span>![](_page_9_Picture_5.jpeg)

![](_page_10_Picture_0.jpeg)

![](_page_10_Picture_2.jpeg)

![](_page_10_Picture_33.jpeg)

### **Figura 10: Deposito - Ritiro mezzo**

<span id="page-10-0"></span>![](_page_10_Picture_5.jpeg)

![](_page_11_Picture_0.jpeg)

![](_page_11_Picture_2.jpeg)

Tramite le schermate visibili in [Figura 11](#page-11-0) e [Figura 12](#page-11-1) è possibile inserire le informazioni utili per la fatturazione del deposito e dell'eventuale servizio di soccorso stradale. Molto comoda in questa fase risulta la funzione del **calcolo automatico dei giorni di deposito**.

![](_page_11_Picture_61.jpeg)

![](_page_11_Figure_5.jpeg)

<span id="page-11-1"></span><span id="page-11-0"></span>![](_page_11_Picture_62.jpeg)

**Figura 12: Deposito - Costi di soccorso**

![](_page_11_Picture_8.jpeg)

![](_page_12_Picture_0.jpeg)

![](_page_12_Picture_1.jpeg)

![](_page_12_Picture_2.jpeg)

Nel caso in cui il deposito del veicolo non sia necessario, è possibile utilizzare le funzioni del software appositamente dedicate all'intervento di soccorso stradale, riportate in [Figura 13](#page-12-0) [e Figura 14.](#page-12-1)

![](_page_12_Picture_50.jpeg)

#### **Figura 13: Soccorso - Dati di soccorso**

<span id="page-12-0"></span>![](_page_12_Picture_51.jpeg)

**Figura 14: Soccorso - Costi di soccorso**

<span id="page-12-1"></span>![](_page_12_Picture_8.jpeg)

![](_page_13_Picture_0.jpeg)

![](_page_13_Picture_2.jpeg)

## <span id="page-13-0"></span>*Fatture*

Tale funzione consente di gestire, stampare ed inviare al cliente la fattura relativa al deposito e/o al soccorso stradale già predisposta in modo automatizzato o di crearne una nuova. Poiché le informazioni necessarie sono state registrate dall'operatore utilizzando le videate di cui sopra, richiamando tali dati la fattura viene predisposta in maniera **automatica**.

![](_page_13_Picture_58.jpeg)

**Figura 15: Fattura associata ad un deposito / soccorso**

![](_page_13_Picture_7.jpeg)

![](_page_14_Picture_0.jpeg)

![](_page_14_Picture_2.jpeg)

# <span id="page-14-0"></span>**SEZIONE NOLEGGIO**

Un'altra attività gestibile usando il software GoCar è il servizio di noleggio veicoli, preceduto o meno dalla **prenotazione** da parte del cliente. Il programma tiene in considerazione anche la possibile esistenza di **molteplici stazioni di noleggio** dove prelevare e restituire i veicoli e di conseguenza l'eventualità di **trasferimenti** dei mezzi da una stazione all'altra. Ancora una volta è evidente come un punto di forza del software sia la **completezza di informazioni** registrabili.

## <span id="page-14-1"></span>*Veicoli*

Questa sottovoce consente di gestire le informazioni inerenti i veicoli disponibili per il servizio di noleggio; un'interessante ed utile funzione del software è di segnalare quando l'**assicurazione** degli stessi è **in scadenza**.

### <span id="page-14-2"></span>*Prenotazioni*

Tramite tale funzione è possibile gestire la prenotazione (facoltativa) di un veicolo a noleggio da parte di un cliente, andando a recuperare le informazioni necessarie dalle apposite anagrafiche. Tali dati vengono utilizzati per **predisporre automaticamente** il **contratto di noleggio**, operazione che può essere eseguita nel momento in cui si clicca sull'icona di chiusura della prenotazione.

## <span id="page-14-3"></span>*Contratti*

E' la sottovoce più importante della macrosezione Noleggio e permette di visualizzare, modificare, eliminare, stampare e creare contratti di noleggio veicoli. Quest'ultima funzione può essere **realizzata automaticamente a partire da una prenotazione chiusa** che in tale fase viene solo richiamata **oppure**, in assenza di prenotazione, inserendo i **dati** necessari, anch'essi **richiamati** dalle relative anagrafiche come da [Figura 16,](#page-15-0) [Figura 17](#page-16-0) e [Figura 18.](#page-17-0)

![](_page_14_Picture_11.jpeg)

![](_page_15_Picture_0.jpeg)

![](_page_15_Picture_2.jpeg)

![](_page_15_Picture_33.jpeg)

### <span id="page-15-0"></span>**Figura 16: Contratto - Conducente / Ditta**

![](_page_15_Picture_5.jpeg)

![](_page_16_Picture_0.jpeg)

![](_page_16_Picture_2.jpeg)

![](_page_16_Picture_33.jpeg)

### <span id="page-16-0"></span>**Figura 17: Contratto - Veicolo / Costi**

![](_page_16_Picture_5.jpeg)

![](_page_17_Picture_0.jpeg)

![](_page_17_Picture_2.jpeg)

![](_page_17_Picture_46.jpeg)

**Figura 18: Contratto - Cauzione / Rientro**

<span id="page-17-0"></span>Tali informazioni vengono utilizzate per **predisporre automaticamente la fattura** relativa al noleggio, operazione che può essere eseguita nel momento in cui si clicca sull'icona di chiusura del contratto.

![](_page_17_Picture_6.jpeg)

![](_page_18_Picture_1.jpeg)

![](_page_18_Picture_2.jpeg)

## <span id="page-18-0"></span>*Fatture*

Anche nel caso della macrosezione Noleggio, questa funzione permette di gestire, stampare ed inviare al cliente la fattura relativa al servizio già predisposta **in modo automatizzato o** di crearne una nuova **richiamando le informazioni necessarie già registrate** dall'operatore, come mostrato in [Figura 19.](#page-18-1)

![](_page_18_Picture_60.jpeg)

**Figura 19: Fattura associata ad un contratto**

<span id="page-18-1"></span>![](_page_18_Picture_7.jpeg)

![](_page_19_Picture_1.jpeg)

![](_page_19_Picture_2.jpeg)

## <span id="page-19-0"></span>*Trasferimenti*

Questa sottovoce è da utilizzare per registrare gli eventuali trasferimenti di veicoli da una stazione di noleggio all'altra e, coerentemente con l'impostazione dell'intero software, la **maggior parte delle informazioni** inerenti è **recuperata richiamando le anagrafiche precedentemente inserite**, come si può vedere in [Figura 20.](#page-19-1)

![](_page_19_Picture_51.jpeg)

**Figura 20: Trasferimento**

<span id="page-19-1"></span>![](_page_19_Picture_7.jpeg)

![](_page_20_Picture_0.jpeg)

![](_page_20_Picture_2.jpeg)

# <span id="page-20-0"></span>**SEZIONE CONTABILITÀ**

Tale sezione permette di effettuare le registrazioni contabili della **prima nota e** dei **corrispettivi**, come risulta visibile in [Figura 21](#page-20-1) [e Figura 22](#page-20-2) rispettivamente.

![](_page_20_Picture_62.jpeg)

### **Figura 21: Prima nota**

<span id="page-20-1"></span>![](_page_20_Picture_63.jpeg)

#### **Figura 22: Corrispettivi**

<span id="page-20-2"></span>![](_page_20_Picture_9.jpeg)